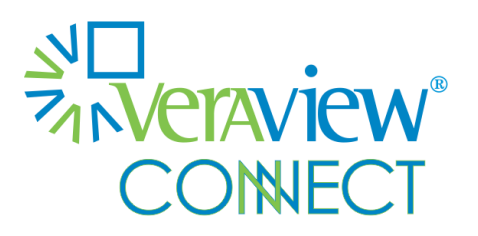

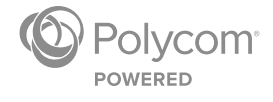

GETTING STARTED GUIDE

Software 1.0 | July 2015 | 3725-71956-001VC

Veraview Connect MyVConnect Portal for End Users Copyright ©2015, Polycom, Inc. All rights reserved. No part of this document may be reproduced, translated into another language or format, or transmitted in any form or by any means, electronic or mechanical, for any purpose, without the express written permission of Polycom, Inc.

6001 America Center Drive San Jose, CA 95002 USA

#### **Trademarks**

Polycom®, the Polycom logo and the names and marks associated with Polycom products are trademarks and/or service marks of Polycom, Inc. and are registered and/or common law marks in the United States and various other countries. All other trademarks are property of their respective owners. No portion hereof may be reproduced or transmitted in any form or by any means, for any purpose other than the recipient's personal use, without the express written permission of Polycom.

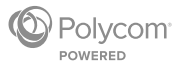

# **Contents**

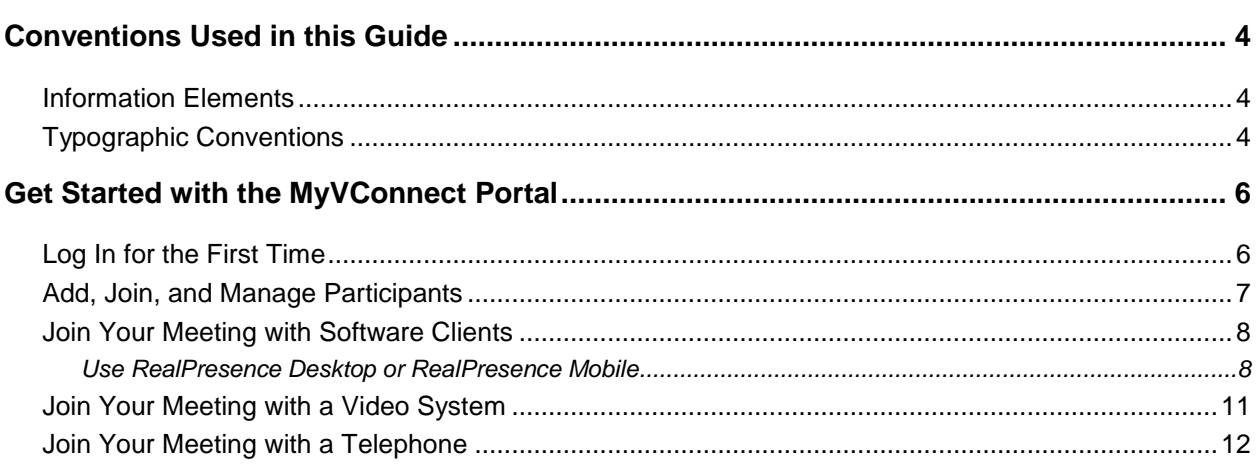

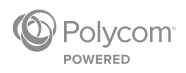

# <span id="page-3-0"></span>**Conventions Used in this Guide**

This guide contains graphical elements and a few typographic conventions. Familiarizing yourself with these elements and conventions will help you successfully perform tasks.

# <span id="page-3-1"></span>**Information Elements**

This guide may include any of the following icons to alert you to important information.

### **Icons Used in this Guide**

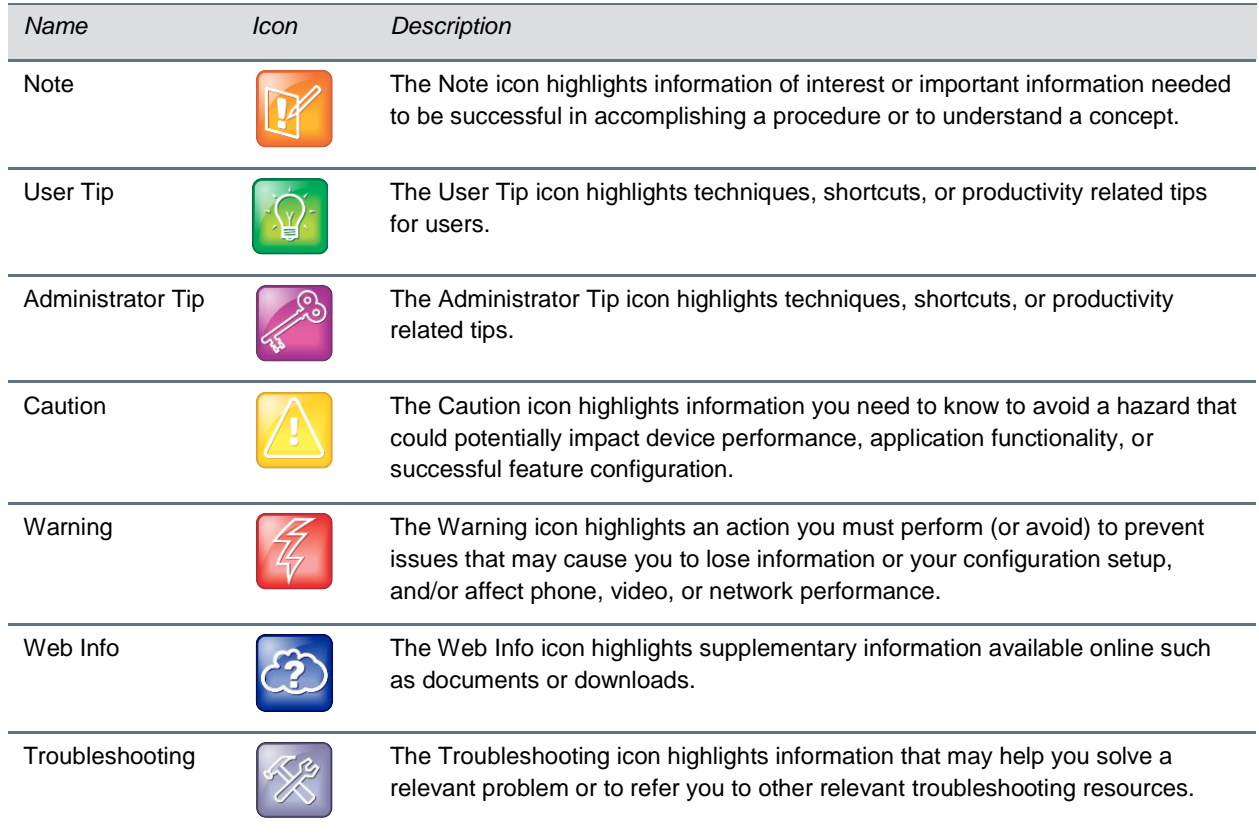

# <span id="page-3-2"></span>**Typographic Conventions**

A few typographic conventions, listed next, are used in this guide to distinguish types of in-text information.

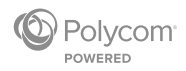

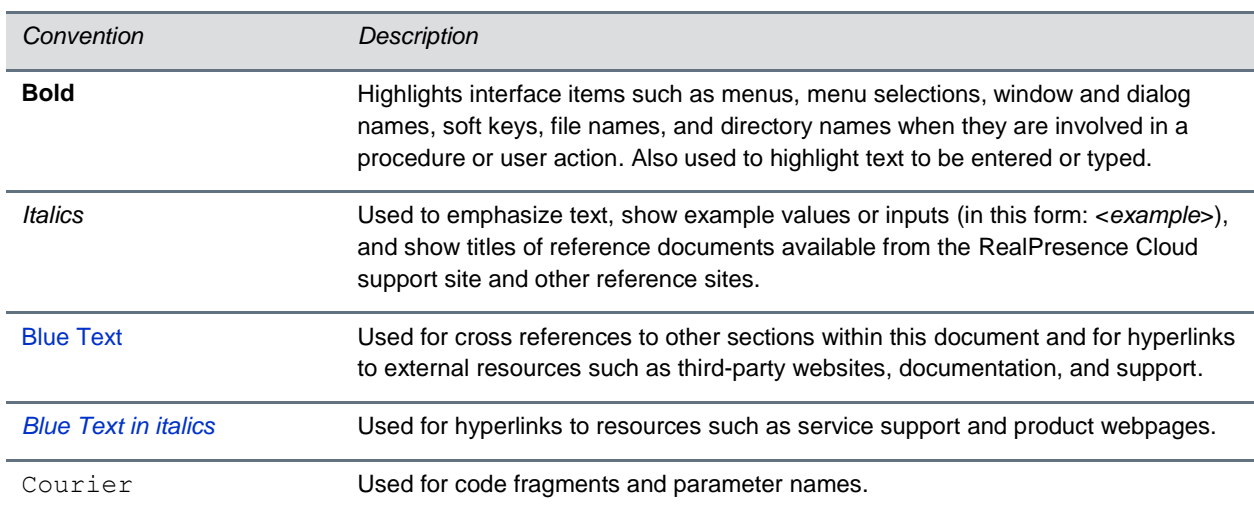

### **Typographic Conventions**

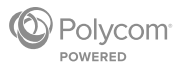

# <span id="page-5-0"></span>**Get Started with the MyVConnect Portal**

Manage your video-conferencing experience in a central location with the MyVConnect portal (*[my.vconnect.vc](https://my.vconnect.vc/login)*), a feature of Veraview Connect.

The MyVConnect portal provides the following features:

- An ability to set up and manage meetings in your virtual meeting room (VMR)
- A VMR that is always available
- Meeting support for up to 30 participants who can join via standard video-conferencing endpoints, web browser, Microsoft® Lync®, and audio

## <span id="page-5-1"></span>**Log In for the First Time**

This section details how to log into the service as a first-time user.

**To log into the portal for the first time:**

- **1** Click **Complete The Registration** in the activation email.
- **2** Create your password and click **Continue**.

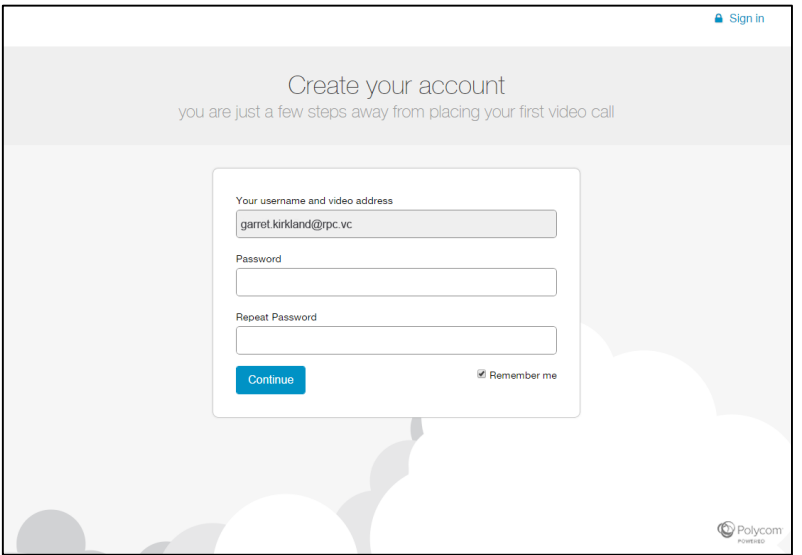

**3** Click **Continue** to tour the portal or **Quit tour** to begin using your service.

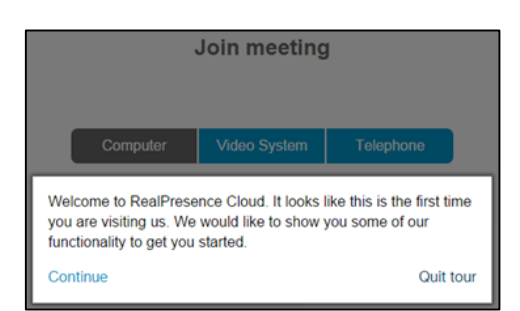

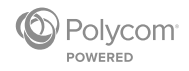

# <span id="page-6-0"></span>**Add, Join, and Manage Participants**

The MyVConnect portal gives you control of your meeting experience.

### **To add, join, and manage participants using the MyVConnect portal:**

- **1** Open your browser and go to **my.vconnect.vc**.
- **2** Enter your login credentials:
	- Video username: **<***john.doe@vconnect.vc***>**

This is also your video address.

> Password

### **MyVConnect home page**

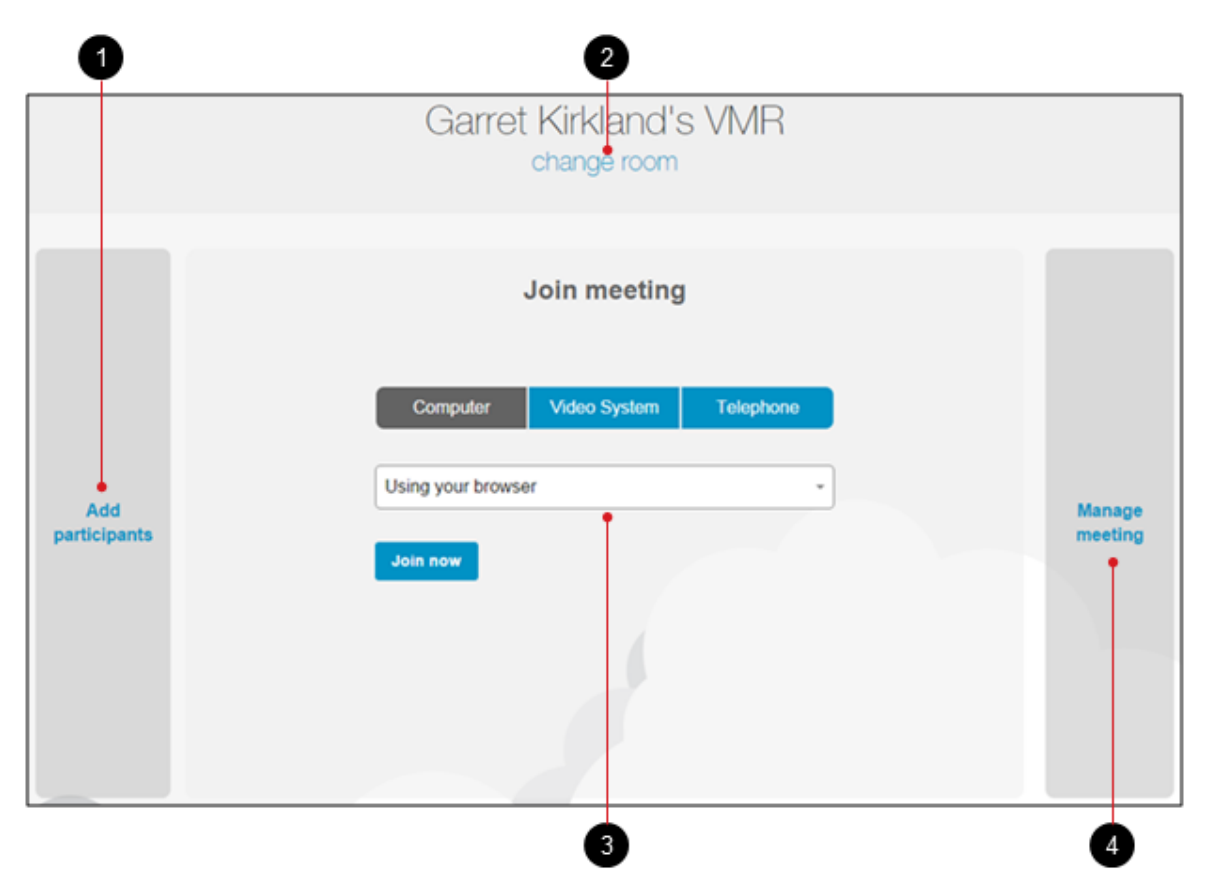

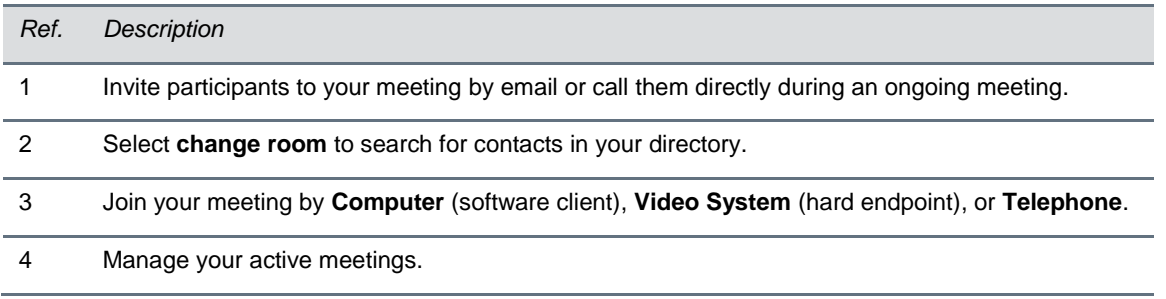

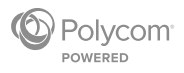

# <span id="page-7-0"></span>**Join Your Meeting with Software Clients**

The MyVConnect portal allows you to join meetings using a web browser, Polycom® RealPresence® Desktop, Polycom® RealPresence® Mobile, or third-party conferencing applications.

### **To install conferencing applications:**

**1** Select **Download** on the top right of the portal.

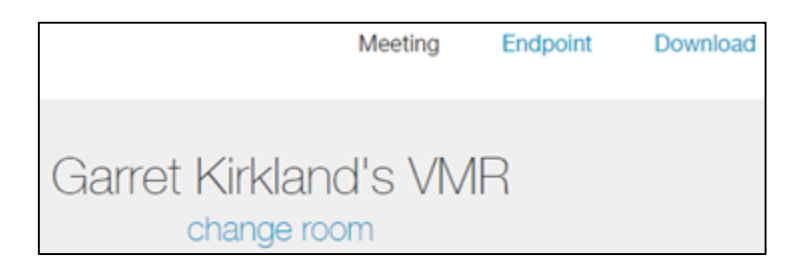

- **2** Choose **Download** for any of the following options:
	- **Polycom RealPresence** to download the RealPresence Desktop application.
	- **My Meeting Audio** to download a mobile application for joining calls via audio.
	- **Outlook add-in** to download the conferencing add-in for Outlook, which schedules conference calls in your calendar.

### **To join your meeting:**

- **1** On the portal home page, select the **Join meeting** menu.
- **2** Click the **Computer** tab, and from the dropdown menu, join your meeting with the following options:
	- **Using your browser** Click the **Join now** button that appears to connect to your meeting.
	- **EXEM** RealPresence / Jabber Provides you the video address to be dialed with RealPresence Desktop, RealPresence Mobile, etc.
	- **Skype for Business (Lync)** Click the **Join now** button that appears or manually enter the address in Lync to connect to your meeting.

Clicking **Join now** automatically dials your meeting through Lync.

### <span id="page-7-1"></span>**Use RealPresence Desktop or RealPresence Mobile**

This section provides general instructions for using RealPresence Desktop for Windows® or Mac® and RealPresence Mobile for Apple® iOS or Android™ with the service.

For specific information, refer to the Quick Tips for your endpoint.

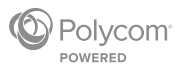

### **RealPresence Desktop for Windows dialing window**

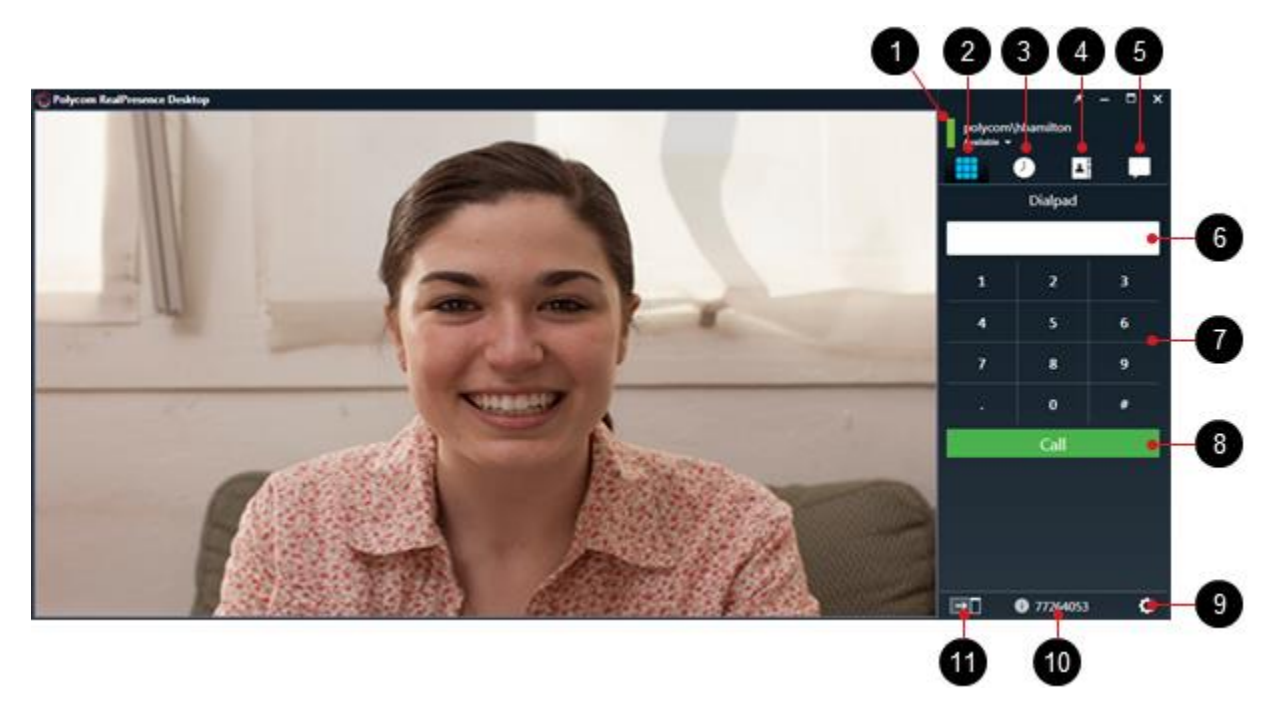

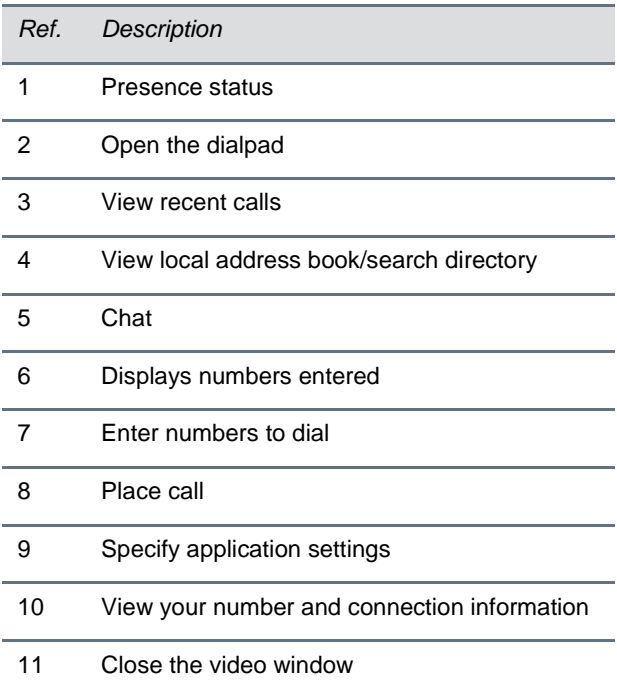

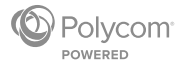

### **RealPresence Mobile for iPhone® dialing screen**

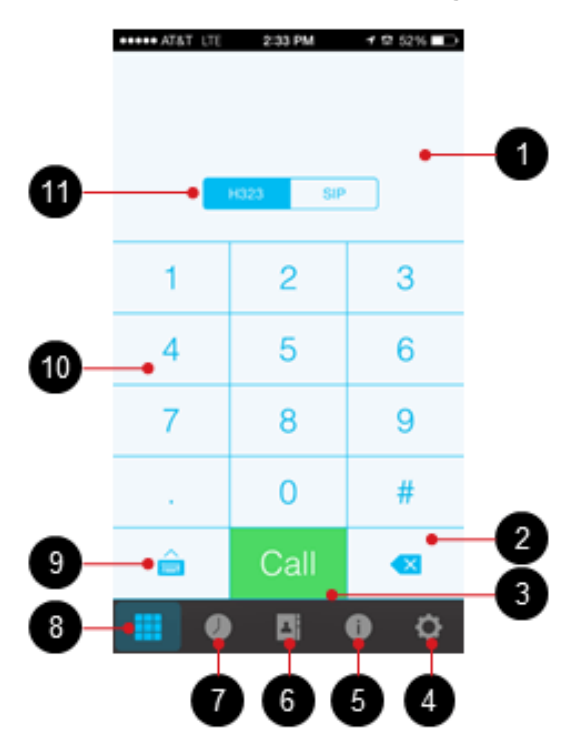

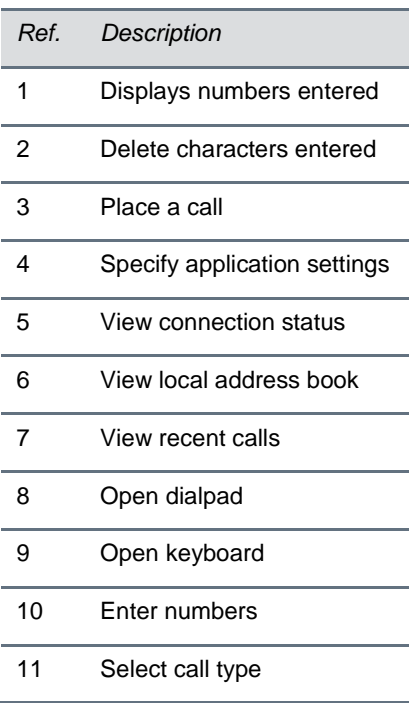

### **To join your meeting with RealPresence Desktop or RealPresence Mobile applications:**

- Open and log into RealPresence Desktop or RealPresence Mobile.
- Join your meeting with one of the following options:

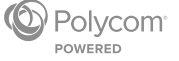

- Enter the VMR number on the **Dialpad**.
	- As a registered user, enter your or another user's video address: **<***john.doe.vmr@vconnect.vc***>** for multipoint calls and **<***john.doe@vconnect.vc***>** for pointto-point calls.
	- As an unregistered user, you must dial via H.323: <*91.240.204.151##63257958*>.
- Select a contact or VMR from **Recent Calls**.
- $\triangleright$  Select a contact or VMR from your directory.

## <span id="page-10-0"></span>**Join Your Meeting with a Video System**

The MyVConnect portal allows you to join meetings using your video system (hard endpoint).

### **To join your meeting with a video system:**

- **1** On the portal home page, select the **Join meeting** menu.
- **2** Select the **Video System** tab.

Information about dialing your meeting using a video system appears.

### **Video System tab on MyVConnect portal**

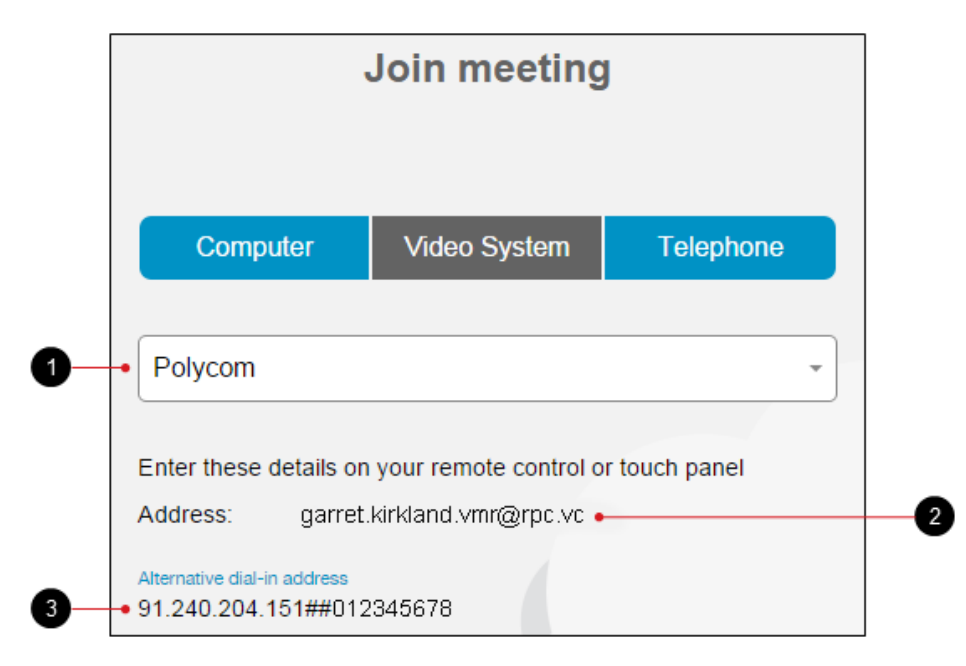

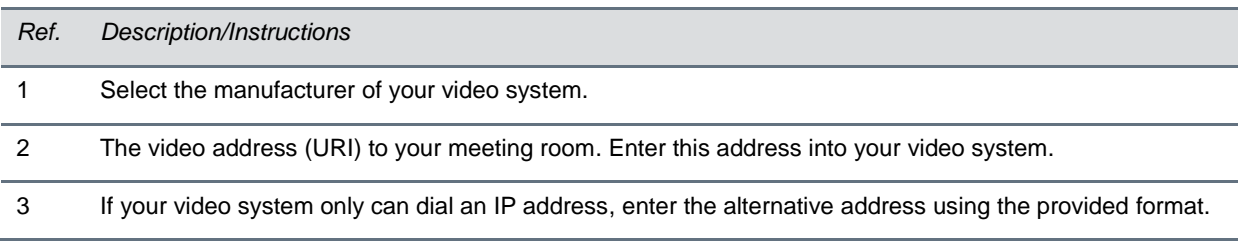

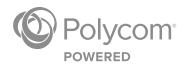

If your video system is connected to RealPresence Cloud, search for your meeting room in the directory on the video system interface.

### **Video system directory**

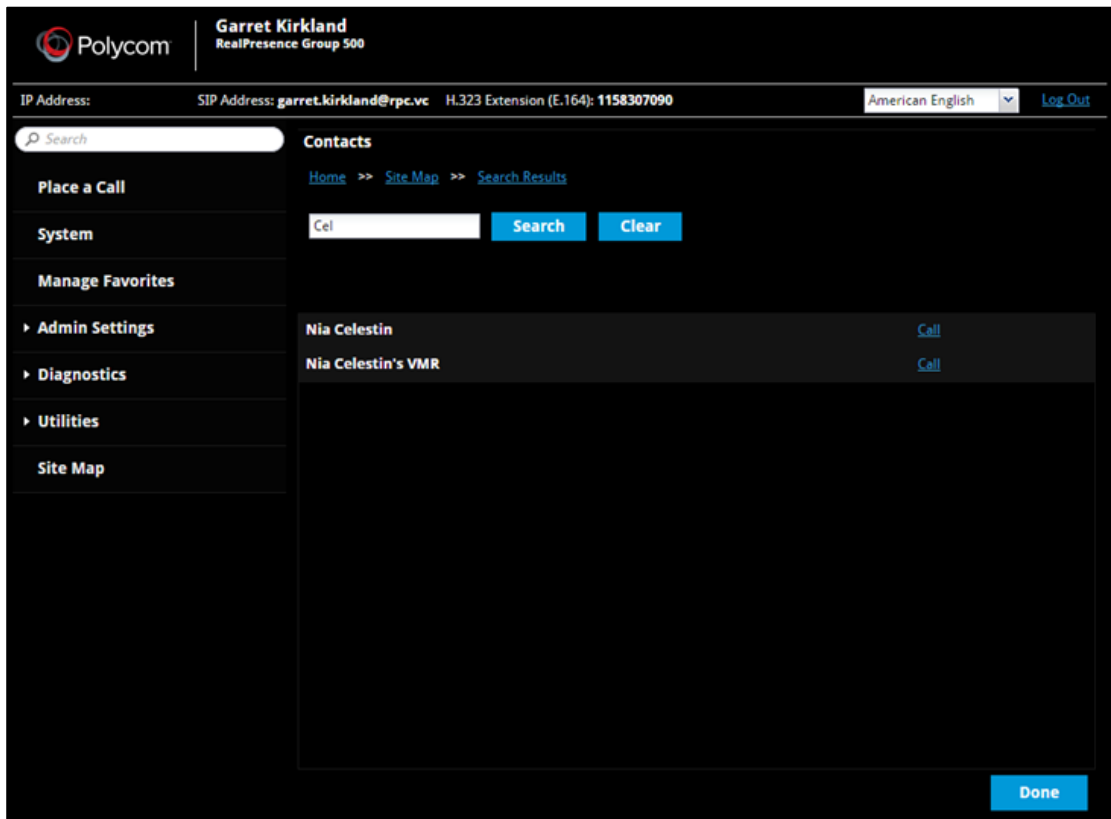

## <span id="page-11-0"></span>**Join Your Meeting with a Telephone**

The MyVConnect portal provides dialing information for joining meetings with your phone.

### **To join your meeting using a phone:**

- **1** On the portal home page, select the **Join meeting** menu.
- **2** Select the **Telephone** tab.

The default dial-in number for your location appears.

- $\triangleright$  If you want to change your location, select your country using the dropdown menu.
- **3** Dial the number and enter the conference code as displayed.

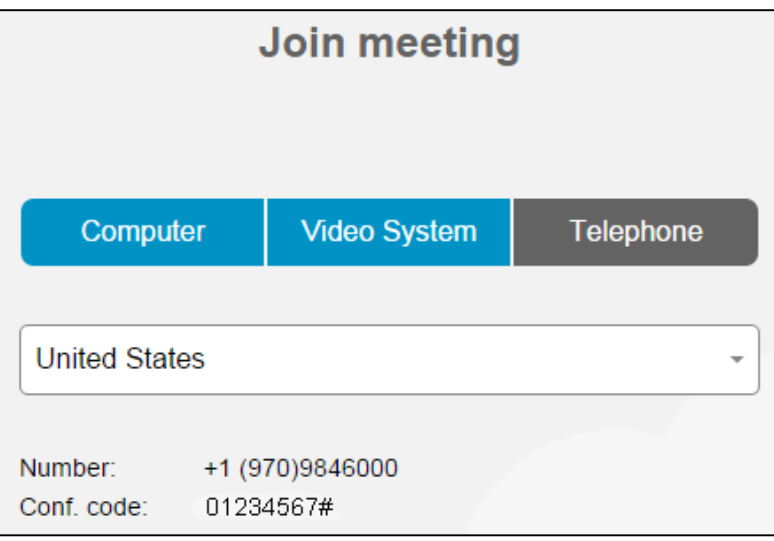

The My Meeting Audio application allows you to join a meeting with and without RealPresence Cloud login credentials.

### **To join a meeting with My Meeting Audio if you have login credentials:**

- **»** Do one of the following depending on your situation:
	- **You want to join your meeting** Log into My Meeting Audio using your video address and password and touch **Join** to dial into your meeting room.
	- **You want to join someone else's meeting** Log into My Meeting Audio using your video address and password, touch **Join a Meeting**, enter the Conference ID (conference code), and touch **Join**.

### **My Meeting Audio home screen**

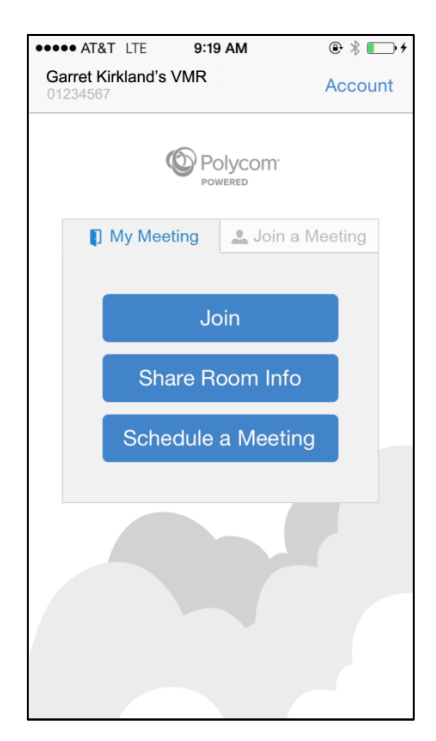

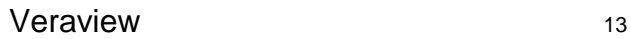

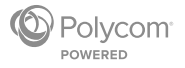

### **To join a meeting with My Meeting Audio if you do not have login credentials:**

 Start My Meeting Audio, enter the Conference ID (conference code), and touch **Join** to dial into your meeting.

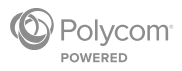